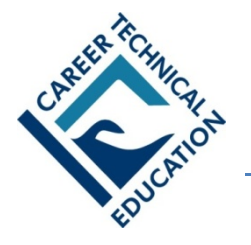

## Career and Technical Education Skill Certificate Program

## A User's Guide for Students

## **Introduction**

This is a "getting started" guide for students. Please read these instructions carefully! Students are authenticated when they log in to take an exam. If students need to retrieve their account information, or, if you have any questions about using the system, please contact *Precision Exams* at: **801-653-9356**, or e-mail us at: [support@precisionexams.com](mailto:support@precisionexams.com)

## **Steps:**

- 1. Go to<http://www.precisionexams.com/usoe>
- 2. Select, **Student Login.**

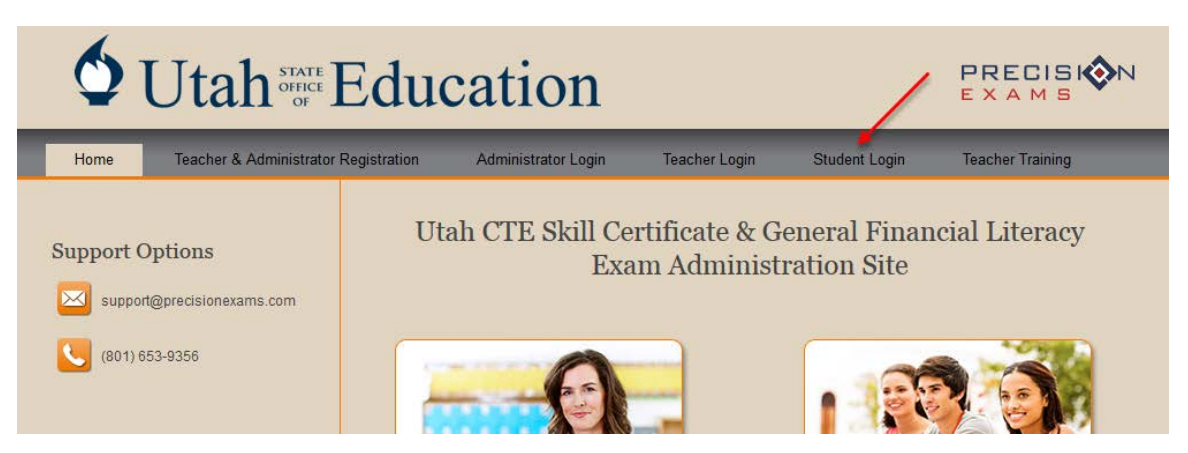

- 3. Provide the following information
	- First Name
	- Last Name
	- Date of Birth
	- Gender
	- Current Class Level
	- School District
	- Student ID
	- Test Code (Provided by the teacher)

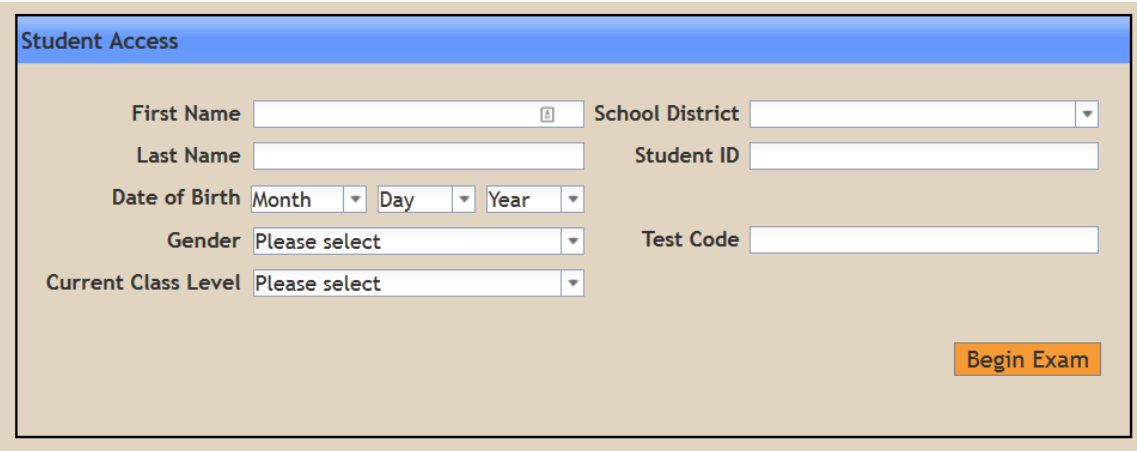

- 4. Click, **Begin Exam**
- 5. If the information you provided matches your student record with the State, you will be directed to the exam

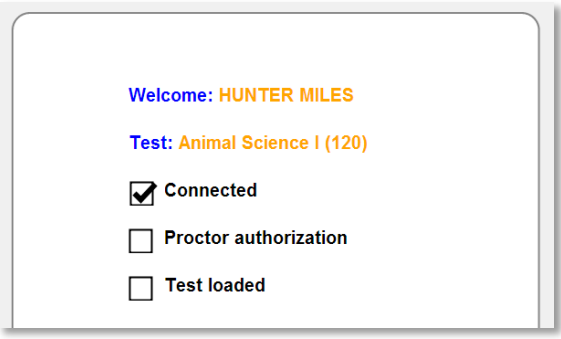

6. If the information you provided does not match your student data with the State, then you will be prompted with the following screen. This screen shows you the information you entered, and gives you the opportunity to edit that information.

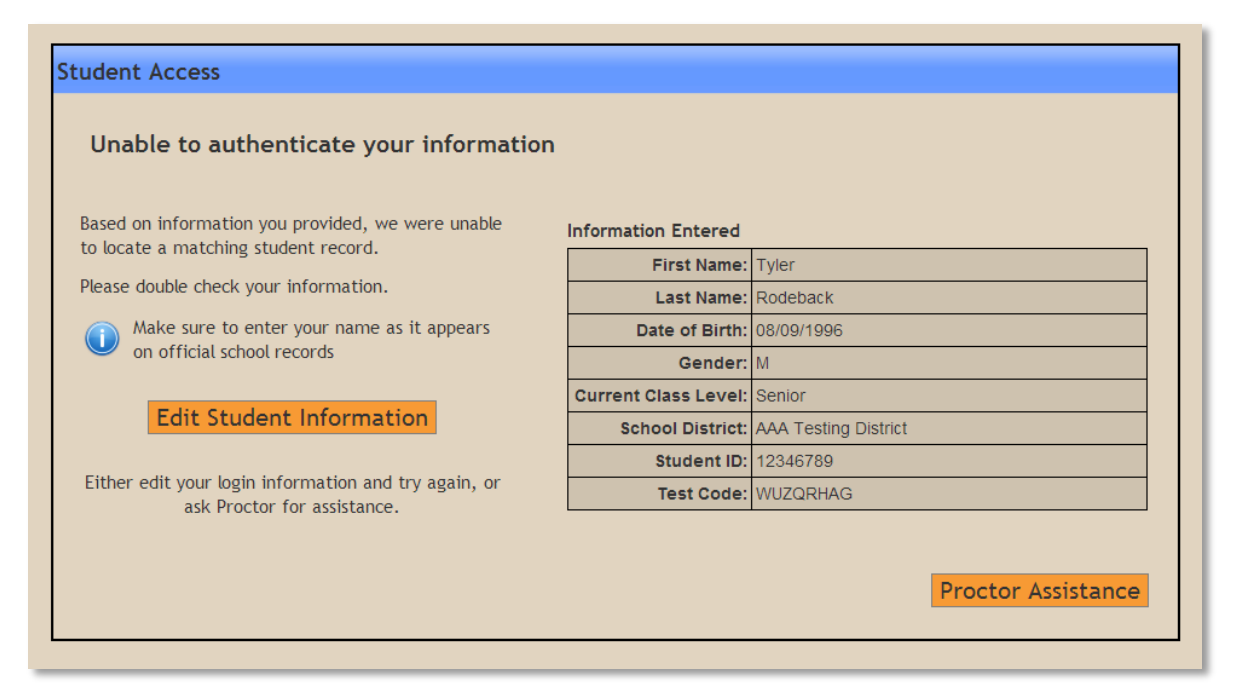

- 7. You can click on **Edit Student Information** if you notice something that needs to be changed.
	- Please remember that the data must match **EXACTLY** what is on file with the State, this means you must enter your name exactly as it appears on your official student record,
- 8. If you have double checked all information has been entered correctly, you can ask your Proctor/Teacher for assistance.
- 9. Once you are connected to an exam, a welcome screen appears, indicating that you are connected to the server.

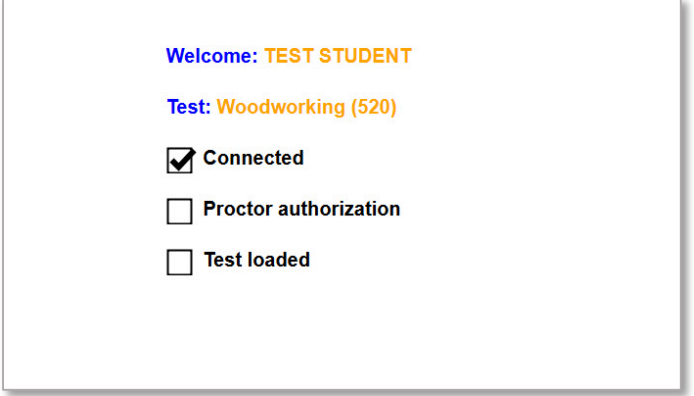

10. Remain at the welcome screen until the teacher "authorizes" the test (this may take several minutes). When this happens, the "Proctor authorization" and "Test loaded" boxes automatically update (a checkmark will appear in each box indicating that the student is ready to take the test).

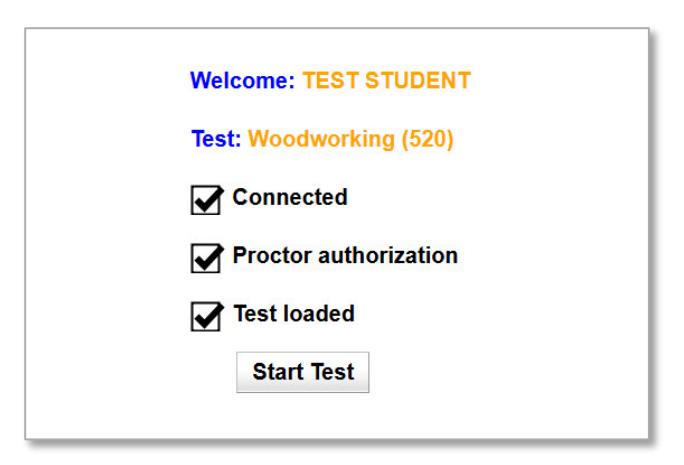

- 11. Select **Start Test**, and begin the exam.
- 12. To navigate through the exam, use the "**Previous**" or "**Next**" buttons, or use the Navigation Pane (indicated below).

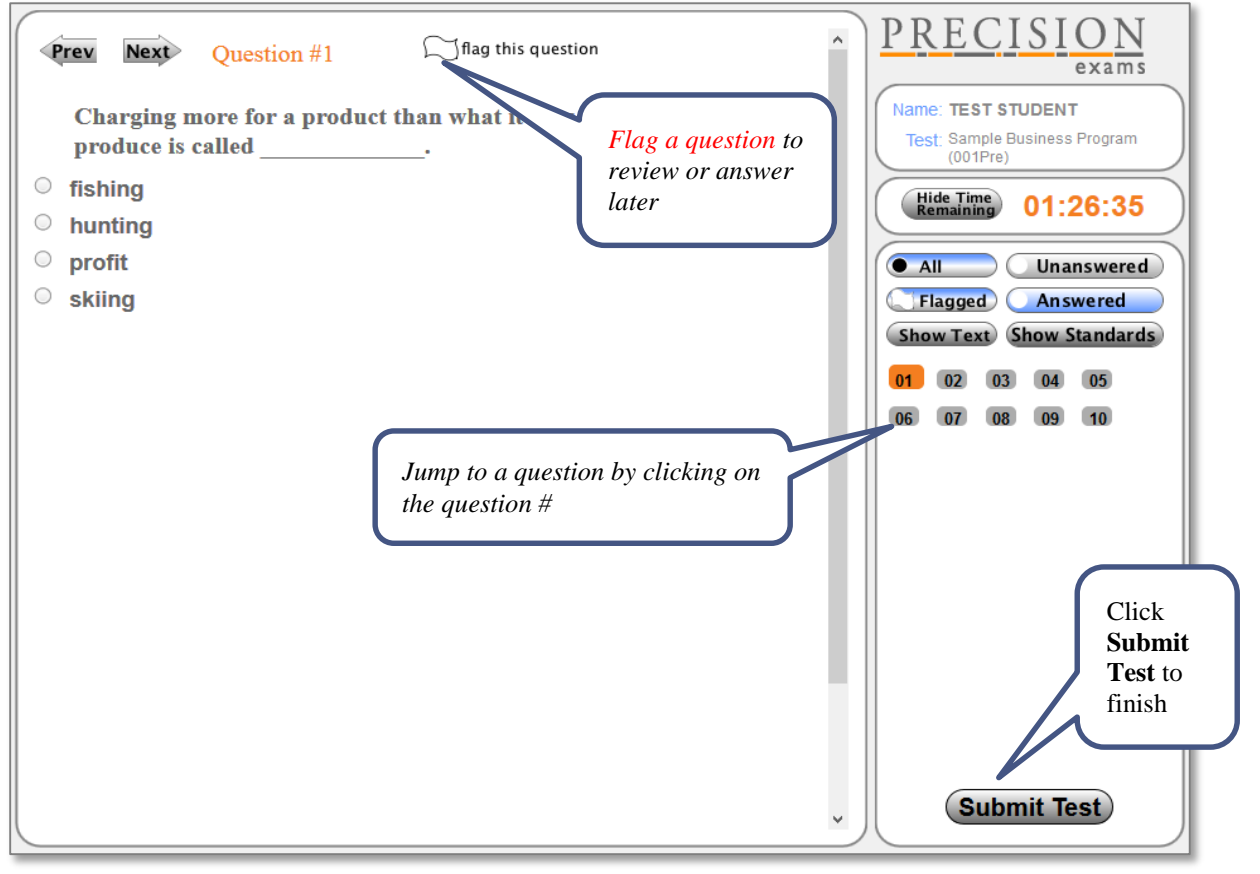